## Scatter Graphs

These instructions should be used together with the spreadsheet, House prices scatter graphs.xls. Open this spreadsheet.

## Select **B1:C13** then the **Insert tab** then **Scatter** then **Scatter with only Markers**

This has plotted column B (population (millions)) on the x-axis and column C (house price  $(E1,000s)$ ) on the y-axis.

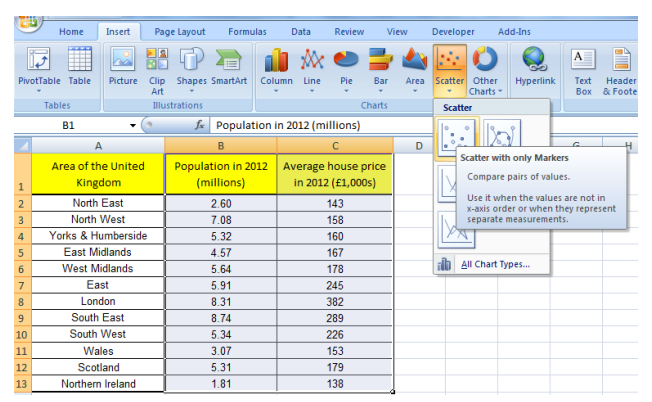

Delete legend.

Click on the **legend** and **delete**

Add a title.

Click on the title and type in **House price vs Population for two areas in England** then **Enter**

Add a vertical axis title.

Click on the chart then select the **Layout tab** select **Axis Titles** then **Primary Vertical Axis Title** then **Vertical Title** and type **House price (£1,000s)** and **Enter.**

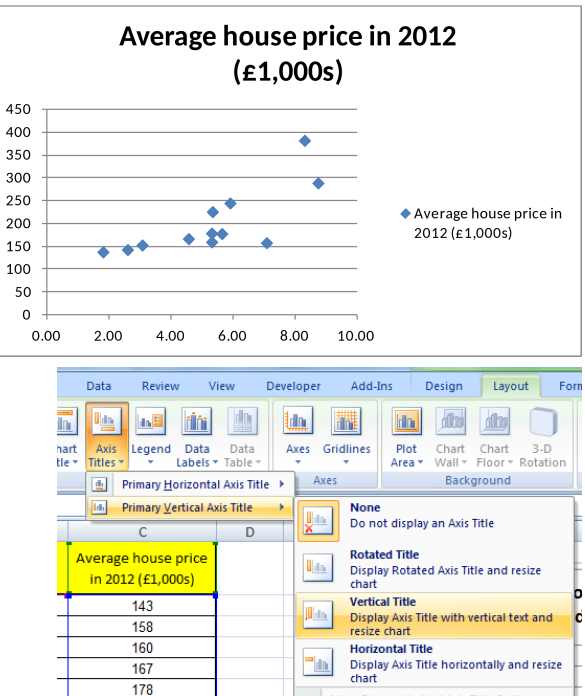

245

To change the alignment of the text in the vertical title.

Right click on the **vertical title s**elect **Format Axis Title** then **Alignment** then click on the arrow next to **Text direction** click on one of the options and **Close**

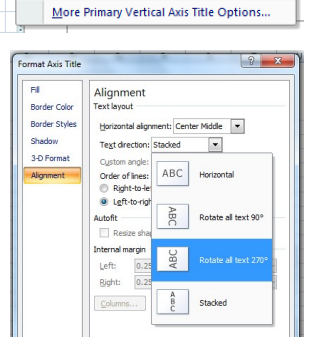

Add a horizontal axis title.

In **Layout tab** select **Axis Titles** then **Primary Horizontal Axis Title** then **Title Below Axis** and type **Population (millions)** and **Enter.**

Add a chart border.

To add a trend line

Right click on the **chart** select **Format Plot Area** then **Border Color** select **Solid line** open up the **Color** arrow select the colour and **Close**

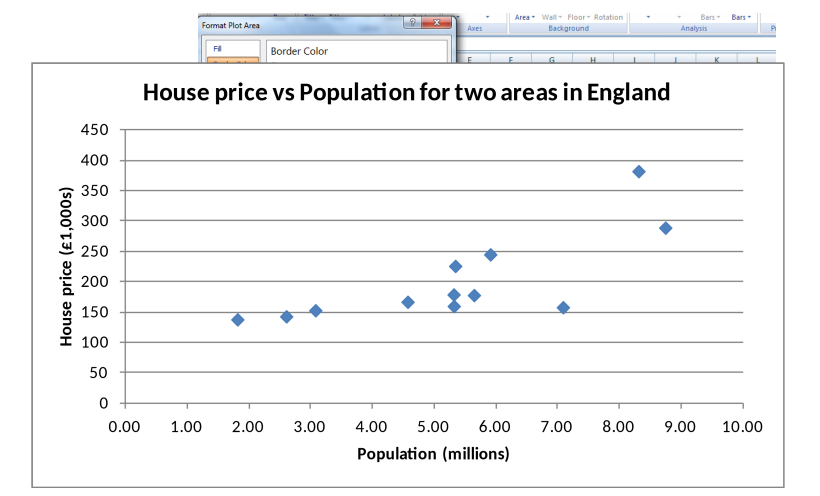

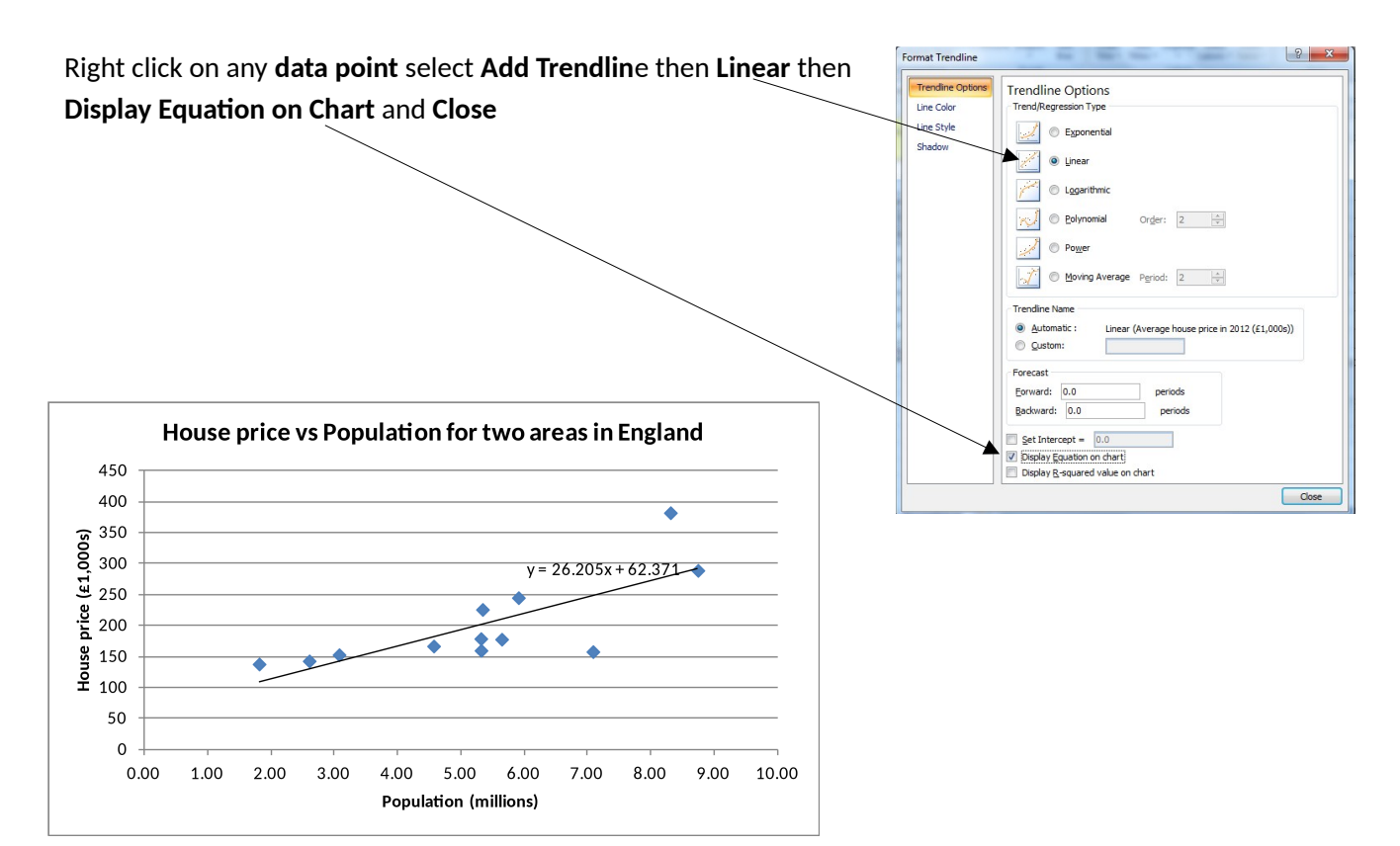